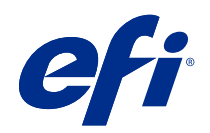

# Impressão de dados variáveis (FS400 e posterior)

© 2020 Electronics For Imaging, Inc. As informações nesta publicação estão cobertas pelos termos dos Avisos de caráter legal deste produto.

## Conteúdo

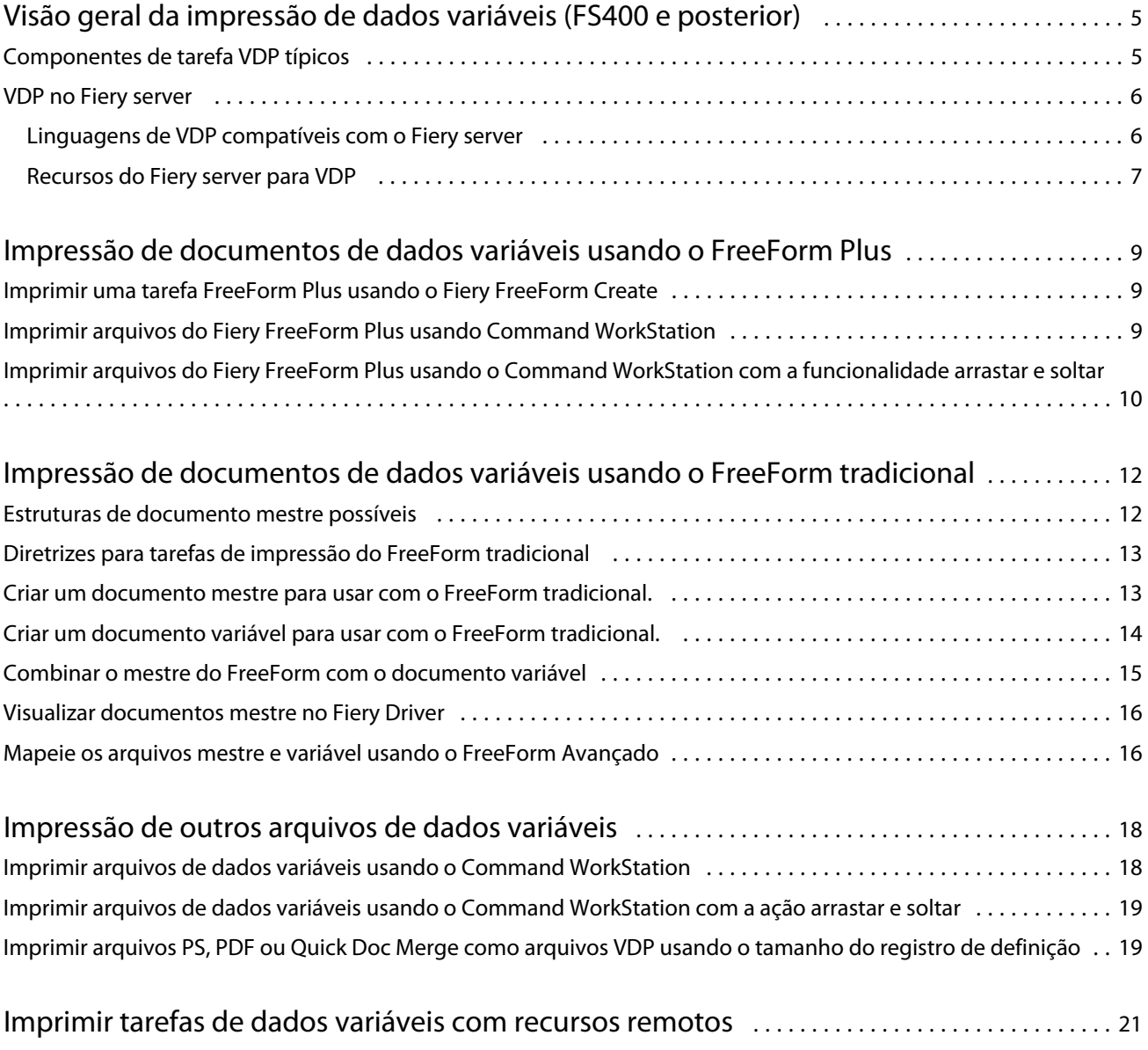

## <span id="page-3-0"></span>Visão geral da impressão de dados variáveis (FS400 e posterior)

A impressão de dados variáveis (VDP) combina um conjunto de elementos estáticos que são comuns entre cópias de um documento com um conjunto de elementos variáveis que mudam de cópia para cópia.

A VDP utiliza a tecnologia de impressão digital que conecta bancos de dados que contêm o conteúdo de documentos impressos para uma impressora digital. Os arquivos de dados variáveis incluem regras que permitem especificar e selecionar o conteúdo a partir do banco de dados e projetar a colocação desse conteúdo no documento.

Você pode criar comunicações personalizadas, como um folheto que aborda os clientes pelo nome e inclui outras informações pessoais obtidas de um banco de dados. Elementos de plano de fundo, ilustrações e blocos de texto que não mudam entre cópias do folheto são elementos mestres. O nome do cliente, endereço, códigos de barras e outras imagens e texto específicos do cliente são elementos variáveis.

Uma mesclagem de correspondência com um bloco de endereços personalizado é uma forma simples de VDP. No entanto, você também pode montar dinamicamente imagens, gráficos, texto e outros objetos para criar documentos altamente personalizados.

## Componentes de tarefa VDP típicos

Uma tarefa VDP típica usa o conteúdo, um banco de dados, regras de negócios, layout, aplicativo VDP e uma impressora.

Esses componentes principais envolvem o seguinte:

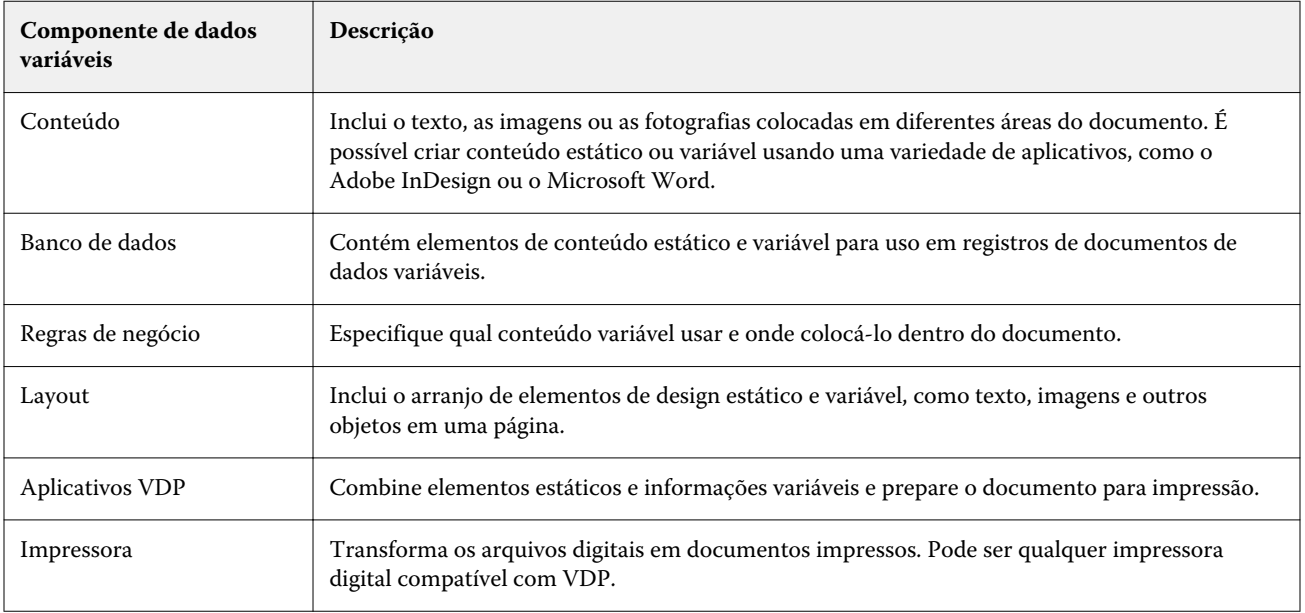

### <span id="page-4-0"></span>VDP no Fiery server

O Fiery server é compatível com fluxos de trabalho de dados variáveis usando recursos integrados compatíveis com muitas linguagens VDP e recursos de terceiros.

### **Linguagens de VDP compatíveis com o Fiery server**

A impressão de dados variáveis em um Fiery server requer uma linguagem de VDP compatível.

As linguagens de VDP a seguir são compatíveis com o Fiery server:

**•** Fiery FreeForm Plus - O formato do arquivo é produzido usando o Fiery FreeForm Create. O Fiery FreeForm Create combina todos os recursos necessários para uma tarefa (conteúdo mestre e variável) em um único pacote de arquivo do FreeForm Plus (FFP), que pode ser enviado para o Fiery server.

Você pode usar o fluxo de trabalho de dados variáveis ou o fluxo de trabalho de mesclagem de arquivos no FreeForm Create para combinar texto, imagens ou códigos de barras variáveis com o conteúdo mestre. Você pode imprimir tarefas de FFP diretamente no Fiery server pelo FreeForm Create ou enviar tarefas de FFP para o Fiery server usando o Fiery Hot Folders ou Command WorkStation.

**•** Tradicional Fiery FreeForm - processa o conteúdo reutilizável estático somente uma vez, o que pode resultar em uma impressão mais rápida e eficiente.

Você pode usar o driver da impressora para criar arquivos mestre e variáveis do FreeForm. Também é possível atribuir arquivos PDF e PostScript como arquivos de dados mestre e variáveis do FreeForm pelo Command WorkStation.

**•** Linguagem de marcação de impressão personalizada (PPML) – é um padrão do setor que permite que a impressora armazene elementos de texto e elementos gráfico e os reutilize quando necessário, tornando a impressão de tarefas de dados variáveis mais rápida.

O Fiery server aceita tarefas PPML compactados e não compactados. Para imprimir documentos no formato PPML, use um software de terceiros compatível com o formato PPML. Você pode enviar a tarefa PPML para o Fiery server ou fazer o download do arquivo PPML usando Command WorkStation ou Fiery Hot Folders.

O Fiery server não é compatível com arquivos PPML criados usando os comandos IMPOSITION ou PRINT\_LAYOUT especificados no aplicativo PPML. Você deve especificar essas opções do Command WorkStation usando o Fiery Impose.

**•** Creo Variable Print Specification (VPS) - é a extensão do Creo da linguagem PostScript. Um arquivo Creo VPS consiste em uma seção de cabeçalho e uma seção de livreto. A seção Cabeçalho contém os objetos globais para toda a tarefa. A seção Livreto contém uma cópia de um documento personalizado. Os elementos da página são objetos reutilizáveis, conforme definidos no formato Creo VPS. Todos os elementos da página devem ser inseridos no arquivo Creo VPS.

Você pode importar um arquivo VPS para o Fiery server usando Command WorkStation ou Fiery Hot Folders.

**•** Xerox VIPP (Variable Data Intelligent PostScript Printware) é uma linguagem de descrição de página proprietária desenvolvida pela Xerox. Para imprimir documentos no formato Xerox VIPP no Fiery server, você deve primeiro instalar um aplicativo de interpretador de terceiros que seja compatível com o formato Xerox VIPP. Importe o arquivo Xerox VIPP para o Fiery server usando Command WorkStation ou Fiery Hot Folders. <span id="page-5-0"></span>**•** Formato de documento portátil/transitório variável (PDF/VT) - é um formato da Adobe baseado em tecnologia de PDF. O PDF/VT permite a troca confiável de documentos para dados variáveis e impressão transacional. Os documentos transacionais incluem faturas, extratos e documentos que integram as informações de faturamento com as informações de marketing. O PDF/VT usa a tecnologia baseada em objetos.

Um aplicativo VDP gera os arquivos de PDF/VT. Você pode importar esses arquivos PDF/VT para o Fiery server usando Command WorkStation ou Fiery Hot Folders. Os arquivos PDF/VT podem ser processados por meio do PostScript ou Adobe PDF Print Engine.

**•** Arquivos PS, PDF e Quick Doc Merge quando a opção Definir tamanho do registro estiver definida como Ativada nas Propriedades da tarefa - permite que você processe um arquivo PS, PDF ou Quick doc Merge como uma tarefa de dados variáveis. Com essa opção selecionada, você pode definir um tamanho de registro de subconjunto fixo para processamento de dados variáveis.

Definir tamanho do registro está disponível para tarefas não VDP PostScript, PDF e Quick Doc Merge.

**Nota:** Nem todos os Fiery servers são compatíveis com todas as linguagens VDP. Consulte a documentação de suporte do Fiery server.

#### **Recursos do Fiery server para VDP**

Recursos do Fiery server, como Fiery Impose e Mídia mista, permitem a criação de layouts personalizados e a aplicação de diferentes opções de mídia e acabamento às tarefas de dados variáveis.

Usando recursos VDP, também é possível gerenciar objetos reutilizáveis para algumas tarefas de dados variáveis.

#### **Fiery Impose com imposição de VDP**

O Fiery server é compatível com a imposição de VDP com Fiery Impose para uma variedade de linguagens de VDP.

- **•** FreeForm Plus
- **•** FreeForm tradicional
- **•** PPML
- **•** Creo VPS
- **•** Xerox VIPP
- **•** PDF/VT
- **•** Arquivos PS, PDF e Quick Doc Merge quando a opção Definir tamanho do registro está selecionada

Ao impor uma tarefa de dados variáveis, você pode escolher um esquema de imposição de um único registro ou um sistema de imposição de múltiplos registros.

#### **Hot Folders com imposição de VDP**

Você pode impor uma tarefa de dados variáveis usando o Fiery Hot Folders quando enviá-la ao Fiery server. Você deve configurar um modelo de imposição de VDP adequado para o Hot Folder específico no aplicativo do Fiery Hot Folders.

#### **Mídia mista com VDP**

Você pode aplicar configurações de Mídia mista a todas as tarefas VDP. Ao usar configurações de Mídia mista, o Fiery server reconhece cada registro de dados variáveis como uma tarefa separada. Para uma tarefa VDP que não é imposta, o Fiery server aplica as configurações de Mídia mista a todos os registros da tarefa de VDP.

7

#### **Recursos de VDP**

Objetos reutilizáveis, como imagens usadas em algumas tarefas de dados variáveis, podem ser armazenados no Fiery server e no armazenamento em cache como um grupo.

Os recursos de VDP disponíveis no Command WorkStation listam os objetos reutilizáveis, permitindo que você os exclua ou os deixe para tarefas futuras de dados variáveis. Os recursos de VDP são compatíveis com as seguintes linguagens VDP:

- **•** FreeForm Plus
- **•** FreeForm tradicional
- **•** PPML
- **•** Creo VPS
- **•** Xerox VIPP
- **•** PDF/VT

9

## <span id="page-7-0"></span>Impressão de documentos de dados variáveis usando o FreeForm Plus

Você pode projetar os elementos estáticos e variáveis de sua tarefa usando um aplicativo Fiery FreeForm Create e, em seguida, imprimir a tarefa FreeForm Plus (FFP) diretamente no Fiery server do FreeForm Create. Você também pode importar arquivos FFP para o Fiery server usando Fiery Hot Folders ou Command WorkStation.

Para obter mais informações sobre o Fiery FreeForm Create, consulte [Ajuda do Fiery FreeForm Create.](http://help.efi.com/FieryFreeFormCreate/1.1/en-us/GUID-BF62FE70-1AC3-459F-AC00-54E84C9B4DEE.html)

## Imprimir uma tarefa FreeForm Plus usando o Fiery FreeForm Create

Envie seu projeto para um Fiery server imprimir.

Lembre-se do seguinte:

- **•** Você precisa do endereço do servidor, nome de usuário e senha do Fiery server na primeira vez em que enviar um design ao Fiery server. O nome de usuário do administrador para o Fiery server é Admin. Você também deve fornecer a senha de administrador.
- **•** As edições de design devem ser concluídas.
- **1** No Fiery FreeForm Create, clique em Enviar para o servidor Fiery.
- **2** Selecione um Fiery server existente ou clique em Novo para adicionar um Fiery server.
- **3** Digite o endereço IP do servidor, nome de usuário e senha nos respectivos campos para o Fiery server.
- **4** Clique em Logon.
- **5** Selecione uma configuração apropriada na lista de Configurações.
- **6** Clique em Processar e esperar ou use a lista para selecionar uma ação de tarefa diferente para o Fiery server. Escolha entre as seguintes ações de tarefa.
	- **•** A opção Processar e esperar processa o arquivo e o coloca na fila Em espera.
	- **•** A opção Em espera coloca o arquivo na fila Em espera.
	- **•** A opção Imprimir imprime o arquivo.
	- **•** A opção Imprimir e esperar imprime o arquivo e o coloca na lista Em espera.

## <span id="page-8-0"></span>Imprimir arquivos do Fiery FreeForm Plus usando Command WorkStation

Você pode usar o Command WorkStation para imprimir arquivos do FreeForm Plus (FFP) no Fiery server.

- **1** Para importar arquivos FFP diretamente do computador, siga um dos procedimentos abaixo:
	- **•** Clique em Arquivo > Importar trabalho.
	- **•** Clique no ícone da barra de ferramentas Importar no Centro de tarefas.

A caixa de diálogo Importar arquivos é exibida.

- **2** Selecione os arquivos FFP que você deseja carregar.
- **3** Aplicar configurações para imprimir os arquivos FFP:
	- **•** Selecione Aplicar configurações padrão para importar arquivos com os atributos definidos nos arquivos. Se uma configuração não for definida, a configuração padrão no Fiery server será utilizada.
	- **•** Selecione Usar predefinição do servidor e escolha de uma lista de predefinições padrão de fábrica ou predefinições do servidor que estão publicadas atualmente no Fiery server.
	- **•** Selecione Usar impressora virtual e escolha em uma lista de impressoras virtuais que são publicadas atualmente no Fiery server.

As opções Usar predefinições do servidor e Usar impressora virtual somente aparecem se as predefinições do servidor ou impressoras virtuais forem configuradas no Fiery server.

- **4** Selecione uma ação de tarefa de uma das seguintes opções:
	- **•** A opção Processar e esperar (padrão) processa o arquivo e o coloca na lista Em espera.
	- **•** A opção Imprimir imprime o arquivo.
	- **•** A opção Imprimir e esperar imprime o arquivo e o coloca na lista Em espera.

Outras ações da tarefa podem ser exibidas de acordo com as capacidades do Fiery server conectado.

Os arquivos FFP são impressos usando a ação da tarefa selecionada.

## Imprimir arquivos do Fiery FreeForm Plus usando o Command WorkStation com a funcionalidade arrastar e soltar

Você pode usar o Command WorkStation para imprimir arquivos do FreeForm Plus (FFP) no Fiery server com a ação de arrastar e soltar.

**1** Para imprimir com uma ação de tarefa específica no Fiery server, arraste e solte arquivos FFP do computador para a fila Impressão ou Processamento, ou a lista Em espera.

Os arquivos FFP são impressos com a ação da tarefa que corresponde ao local em que você os soltou no Fiery server.

**Nota:** A caixa de diálogo Importar arquivos não é exibida quando você arrasta e solta arquivos de dados variáveis para esses locais.

**2** Para imprimir em um Fiery server sem selecionar uma ação de tarefa, arraste e solte os arquivos FFP em um Fiery server conectado na lista de Servidores.

A caixa de diálogo Importar arquivos é exibida.

- **3** Aplicar configurações para imprimir os arquivos de dados variáveis:
	- **•** Selecione Aplicar configurações padrão para importar arquivos com os atributos definidos nos arquivos. Se uma configuração não for definida, a configuração padrão no Fiery server será utilizada.
	- **•** Selecione Usar predefinição do servidor e escolha de uma lista de predefinições padrão de fábrica ou predefinições do servidor que estão publicadas atualmente no Fiery server.
	- **•** Selecione Usar impressora virtual e escolha em uma lista de impressoras virtuais que são publicadas atualmente no Fiery server.

As opções Usar predefinições do servidor e Usar impressora virtual somente aparecem se as predefinições do servidor ou impressoras virtuais forem configuradas no Fiery server.

- **4** Selecione uma ação de tarefa de uma das seguintes opções:
	- **•** A opção Processar e esperar (padrão) processa o arquivo e o coloca na lista Em espera.
	- **•** A opção Imprimir imprime o arquivo.
	- **•** A opção Imprimir e esperar imprime o arquivo e o coloca na lista Em espera.

Outras ações da tarefa podem ser exibidas de acordo com as capacidades do Fiery server conectado.

Os arquivos FFP são impressos usando a ação da tarefa selecionada.

## <span id="page-10-0"></span>Impressão de documentos de dados variáveis usando o FreeForm tradicional

A tecnologia do FreeForm permite que você use opções de impressão para definir documentos mestres e atribuí-los a tarefas de dados variáveis enviadas ao Fiery server.

Ao imprimir uma tarefa de dados variáveis com o FreeForm tradicional, você cria um documento mestre, depois cria um documento variável e, finalmente, usa o FreeForm tradicional para combinar os arquivos mestre e variável.

O FreeForm VDP tradicional envia os dados do elemento mestre da tarefa para o Fiery server e rasteriza-os separadamente a partir de dados de elementos variáveis. Os dados de elemento mestre residem no Fiery server na forma rasterizada como um mestre do FreeForm, e você pode usar os dados conforme necessário, com vários conjuntos de dados de elementos variáveis Como a tarefa mestre do FreeForm é pré-processada e armazenada no Fiery server , somente os dados de elemento variável exigem processamento, reduzindo assim o tempo total de processamento da tarefa.

É possível utilizar os mestres do FreeForm para quaisquer dados de elementos fixos que possam ser combinados com os dados diferentes do dia a dia. Por exemplo, é possível armazenar um modelo timbrado como mestre do FreeForm e usá-lo como conteúdo de diferentes cartas (os dados de elementos variáveis).

O FreeForm tradicional permite criar os documentos mestre e variável usando vários aplicativos, como o Adobe InDesign ou o Microsoft Word. O documento mestre deve conter o conteúdo reutilizável que permanece estático entre os registros. O documento variável deve conter todo o conteúdo exclusivo para cada registro, como nomes e endereços. Você pode usar um aplicativo processador de texto com um recurso de mala direta, um aplicativo de layout de páginas que oferece suporte a script ou um aplicativo de banco de dados para criar as páginas do documento variável.

As opções de impressão Criar mestre e Usar mestre permitem controlar as funções do FreeForm tradicional. Você define essas opções no driver de impressora ao enviar uma tarefa ou instrui o operador a defini-la com as substituições de tarefas do Command WorkStation. O documento mestre processado é exibido nos recursos VDP no centro de dispositivos do Command WorkStation. O Command WorkStation também permite monitorar e gerenciar todos os mestres do FreeForm armazenados no Fiery server.

### Estruturas de documento mestre possíveis

Um documento mestre pode ter mais de uma página. Ao imprimir um documento variável e especificar um mestre do FreeForm que tenha várias páginas, as páginas mestre se combinam com as páginas variáveis em um ciclo.

Por exemplo, com um mestre de duas páginas, as páginas 1 e 2 do documento variável são combinadas com as páginas 1 e 2 do documento mestre. Então as páginas 3 e 4 do documento variável são combinadas com as páginas 1 e 2 do documento mestre. Esse padrão continua para cada conjunto subsequente de páginas no documento variável.

#### Impressão de dados variáveis (FS400 e posterior) Impressão de documentos de dados variáveis usando o FreeForm tradicional 13

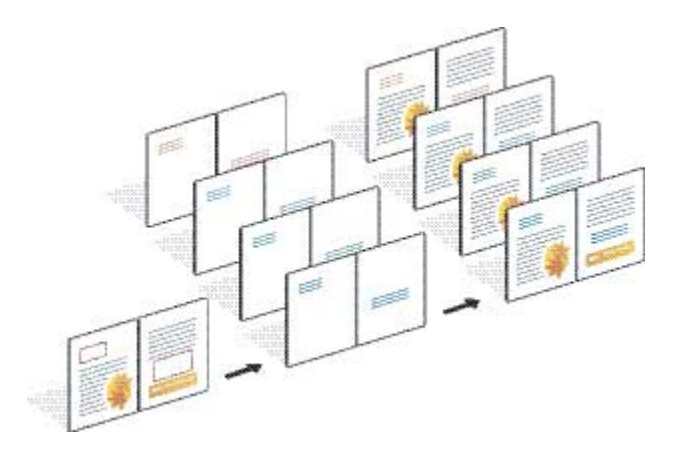

#### <span id="page-11-0"></span>**Figura 1:** Documento combinado usando mestre de 2 páginas

## Diretrizes para tarefas de impressão do FreeForm tradicional

Esta seção fornece algumas diretrizes para ajudá-lo a imprimir tarefas do FreeForm tradicional corretamente.

- **•** Pergunte ao administrador ou ao operador como o site atribui números mestres do FreeForm.
- **•** Não é possível especificar a opção Usar mestre e a opção Criar mestre no mesmo arquivo.
- **•** Limite as páginas mestre simples do FreeForm à saída em um lado. Não é possível usar duplex em página mestre FreeForm simples.
- **•** Não envie suas tarefas de impressão variável para a conexão direta. Se você enviar uma tarefa de dados variáveis para a conexão direta, a tarefa não será processada.
- **•** Use os campos de Notas e Instruções para comunicar instruções sobre a tarefa ao operador.
- **•** Atribua a suas tarefas nomes únicos e descritivos. No entanto, as restrições a seguir se aplicam:
	- **•** As opções Criar mestre e Usar mestre não permitem caracteres |, /, \, \*, ?, ", ', `, :, <, > ou caracteres de controle especiais.
- **•** Considere essas restrições ao usar o FreeForm tradicional:
	- **•** O arquivo mestre e o arquivo variável devem usar configurações idênticas de tamanho de papel e orientação. Você deve limitar cada tarefa a um único tamanho de papel, mesmo ao aplicar mídia mista.
	- **•** As opções de acabamento e as configurações de seleção de Bandeja de papel no arquivo de dados variáveis têm precedência sobre as configurações de tarefa mestre, se essas configurações forem diferentes.
	- **•** Somente o FreeForm tradicional é compatível com as configurações Criar mestre e Usar mestre.
- **•** Não é possível designar uma tarefa imposta (.dbp) como mestre para qualquer tipo de tarefa do FreeForm.
- **•** Você precisa impor somente o arquivo de dados variáveis para o FreeForm tradicional.

## <span id="page-12-0"></span>Criar um documento mestre para usar com o FreeForm tradicional.

Antes de usar o FreeForm tradicional, você deve criar um documento mestre e um documento variável, que será o layout para o documento combinado, com espaço para elementos individuais.

- **1** Em um aplicativo de sua escolha, crie o layout do documento mestre.
- **2** Organize os elementos mestres (texto e gráficos que não mudam) em uma ou mais páginas, deixando espaço para os elementos variáveis.

#### **Figura 2:** Documento mestre

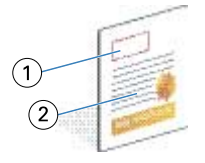

- *1 Espaço para elementos variáveis*
- *2 Elementos mestres imutáveis*
- **3** Salve o arquivo.

### Criar um documento variável para usar com o FreeForm tradicional.

Para criar o documento variável, use um aplicativo de publicação de desktop que forneça uma função de mala direta ou um aplicativo de banco de dados ou um layout de página compatível com scripts.

Seu aplicativo captura informações de uma lista ou de um banco de dados e mescla em um documento existente que aceita as informações mestre. Cada aplicativo tem controles diferentes para essa função.

- **1** Em um aplicativo compatível, crie o documento variável para estar de acordo com o layout do documento mestre.
- **2** Adicione as informações variáveis nos locais apropriados no documento.

**Nota:** O documento variável deve ter o mesmo número de páginas que o documento da página mestre. Por exemplo, se o documento mestre tiver um tamanho de registro de quatro páginas, todos os documentos variáveis deverão ter um tamanho de registro de quatro páginas. Você pode usar o FreeForm reforçado para adicionar páginas vazias ao último registro do documento variável, se necessário.

#### <span id="page-13-0"></span>**Figura 3:** Documento variável

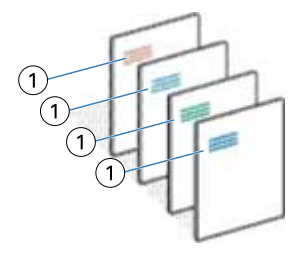

- *1 Elemento variável*
- **3** Salve o arquivo.

## Combinar o mestre do FreeForm com o documento variável

O Fiery server combina os dados rasterizados do documento variável com o mestre FreeForm processado mais cedo, criando um novo arquivo de dados rasterizados.

Ao imprimir um documento variável no Fiery server, você especifica o mestre do FreeForm criado a partir do seu documento mestre com a opção de impressão Usar mestre. Você pode definir o número do mestre do FreeForm quando enviar o documento mestre ou usar um atribuído pelo operador.

**1** Imprima o documento mestre que você criou para o Fiery server. (Configure a opção Criar mestre de impressão para um dos FreeForm Números mestres.)

**Nota:** Você também pode ajustar a opção Criar mestre para Nenhum e usar substituições do Command WorkStation para criar um mestre do FreeForm partir desta tarefa.

- **2** Para imprimir o mestre do FreeForm e verificá-lo antes de mesclá-lo com dados variáveis, ative o recurso Imprimir mestre depois que o arquivo for enviado para o Fiery server.
- **3** Imprima o documento variável que você criou para o Fiery server, com a opção de impressão Usar mestre definida como o número mestre do FreeForm apropriado.
- **4** Se desejar, execute um dos seguintes procedimentos para visualizar a tarefa:
	- **•** Para visualizar a página mestre, clique em Visualizar mestre a partir do Fiery Driver para gerar uma imagem de baixa resolução da página mestre.
	- **•** Para verificar a tarefa na visualização antes de ela ser impressa, processe e retenha a tarefa.

#### **Figura 4:** Documento combinado

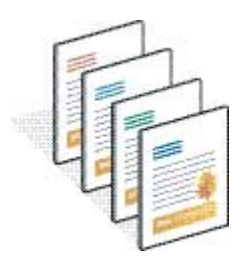

## <span id="page-14-0"></span>Visualizar documentos mestre no Fiery Driver

Depois de criar um documento mestre, você pode visualizá-lo no Fiery Driver, o que permite que você selecione convenientemente o seu documento mestre ao imprimir usando o FreeForm tradicional.

Os números mestres do FreeForm e os nomes aparecem nas opções Criar mestre e Usar mestre.

- **1** Escolha Imprimir no seu aplicativo.
- **2** Selecione o Fiery server como sua impressora e clique em Propriedades.
- **3** Clique na guia Impressão do Fiery.
- **4** Clique no ícone VDP.
- **5** Clique em Atualizar para recuperar a lista de nomes mestres do FreeForm do Fiery server.

**Nota:** Você deve ativar a comunicação bidirecional para recuperar a lista de nomes mestres do FreeForm.

**6** Selecione o documento mestre que você deseja visualizar com a da opção Usar mestre e clique em Visualizar mestre.

### Mapeie os arquivos mestre e variável usando o FreeForm Avançado

O FreeForm Avançado permite mapear o arquivo mestre e variável em uma ordem fixa definida pelo usuário, eliminando a necessidade de adicionar páginas em branco para obter a saída mesclada desejada. (O FreeForm tradicional sempre tem uma ordem de página fixa).

É possível mapear qualquer página mestre em qualquer página do documento variável. O mestre pode conter mais páginas do que o documento final. Além disso, o comprimento do registro do documento variável não precisa corresponder ao número total de páginas mestre.

- **1** Selecione uma tarefa do FreeForm tradicional e selecione Ações > Propriedades.
- **2** Clique na guia VDP nas Propriedade de tarefa.
- **3** Em Usar mestre, selecione um mestre do FreeForm.

**Nota:** É importante que você saiba o número de páginas mestre usadas para sua tarefa quando selecionar o mestre do FreeForm.

- **4** Selecione Ativar FreeForm avançado e clique em Definir mapeamento.
- **5** Em Páginas variáveis por registro, digite o número de páginas no arquivo variável que será usado por registro.
- **6** Para visualizar a página mestre, clique em Visualizar mestre.
- **7** No Total de páginas por registro a ser concluído, digite o número de páginas no arquivo mestre para o tamanho do registro e, em seguida, clique em Continuar.
- **8** Mapeie cada página da coluna de Páginas variáveis para uma página mestre na coluna Páginas mestre.

**9** Para páginas mestre que não são atribuídas a uma página variável, clique nas setas para cima e para baixo para associar a página variável à página mestre necessária.

## <span id="page-16-0"></span>Impressão de outros arquivos de dados variáveis

Você pode projetar os elementos estáticos e variáveis de sua tarefa usando um aplicativo VDP de terceiros e, em seguida, imprimir a tarefa no Fiery server a partir do aplicativo usando um formato de arquivo compatível.

O Fiery server é compatível com várias linguagens VDP. Consulte [Linguagens de VDP compatíveis com o Fiery](#page-4-0) [server](#page-4-0) na página 6.

### Imprimir arquivos de dados variáveis usando o Command WorkStation

Você pode usar o Command WorkStation para imprimir arquivos de dados variáveis no Fiery server.

Nem todos os servidores Fiery podem usar todas as linguagens VDP. Consulte a documentação de suporte do servidor Fiery.

- **1** Para importar arquivos diretamente do computador, siga um dos procedimentos abaixo:
	- **•** Clique em Arquivo > Importar trabalho.
	- **•** Clique no ícone da barra de ferramentas Importar no Centro de tarefas.

A caixa de diálogo Importar arquivos é exibida.

- **2** Selecione os arquivos de dados variáveis que você deseja carregar.
- **3** Aplicar configurações para imprimir os arquivos de dados variáveis:
	- **•** Selecione Aplicar configurações padrão para importar arquivos com os atributos definidos nos arquivos. Se uma configuração não for definida, a configuração padrão no Fiery server será utilizada.
	- **•** Selecione Usar predefinição do servidor e escolha de uma lista de predefinições padrão de fábrica ou predefinições do servidor que estão publicadas atualmente no Fiery server.
	- **•** Selecione Usar impressora virtual e escolha em uma lista de impressoras virtuais que são publicadas atualmente no Fiery server.

As opções Usar predefinições do servidor e Usar impressora virtual somente aparecem se as predefinições do servidor ou impressoras virtuais forem configuradas no Fiery server.

- **4** Selecione uma ação de tarefa de uma das seguintes opções:
	- **•** A opção Processar e esperar (padrão) processa o arquivo e o coloca na lista Em espera.
	- **•** A opção Imprimir imprime o arquivo.
	- **•** A opção Imprimir e esperar imprime o arquivo e o coloca na lista Em espera.

Outras ações da tarefa podem ser exibidas de acordo com as capacidades do Fiery server conectado.

<span id="page-17-0"></span>Os arquivos de dados variáveis são impressos usando a ação da tarefa selecionada.

## Imprimir arquivos de dados variáveis usando o Command WorkStation com a ação arrastar e soltar

Você pode usar o Command WorkStation para imprimir arquivos de dados variáveis no Fiery server com a ação arrastar e soltar.

**1** Para imprimir com uma ação de tarefa específica no Fiery server, arraste e solte arquivos de dados variáveis do computador para a fila Impressão ou Processamento, ou a lista Em espera.

Os arquivos de dados variáveis são impressos com a ação da tarefa que corresponde ao local em que você os soltou no Fiery server.

**Nota:** A caixa de diálogo Importar arquivos não é exibida quando você arrasta e solta arquivos de dados variáveis para esses locais.

**2** Para imprimir em um Fiery server sem selecionar uma ação de tarefa, arraste e solte os arquivos de dados variáveis em um Fiery server conectado na lista de Servidores.

A caixa de diálogo Importar arquivos é exibida.

- **3** Aplicar configurações para imprimir os arquivos de dados variáveis:
	- **•** Selecione Aplicar configurações padrão para importar arquivos com os atributos definidos nos arquivos. Se uma configuração não for definida, a configuração padrão no Fiery server será utilizada.
	- **•** Selecione Usar predefinição do servidor e escolha de uma lista de predefinições padrão de fábrica ou predefinições do servidor que estão publicadas atualmente no Fiery server.
	- **•** Selecione Usar impressora virtual e escolha em uma lista de impressoras virtuais que são publicadas atualmente no Fiery server.

As opções Usar predefinições do servidor e Usar impressora virtual somente aparecem se as predefinições do servidor ou impressoras virtuais forem configuradas no Fiery server.

- **4** Selecione uma ação de tarefa de uma das seguintes opções:
	- **•** A opção Processar e esperar (padrão) processa o arquivo e o coloca na lista Em espera.
	- **•** A opção Imprimir imprime o arquivo.
	- **•** A opção Imprimir e esperar imprime o arquivo e o coloca na lista Em espera.

Outras ações da tarefa podem ser exibidas de acordo com as capacidades do Fiery server conectado.

Os arquivos de dados variáveis são impressos usando a ação da tarefa selecionada.

## Imprimir arquivos PS, PDF ou Quick Doc Merge como arquivos VDP usando o tamanho do registro de definição

Quando Definir tamanho do registro é selecionado, você pode definir um tamanho do subconjunto e ativar o arquivo para acabamento com base em registro. O Command WorkStation exibe o número de registros e páginas por registro no Centro de tarefas.

**Nota:** Definir tamanho do registroestá disponível para tarefas PS, PDF e Quick Doc Merge.

- **1** Importe qualquer arquivo PS, PDF ou Quick Doc Merge para o Command WorkStation, selecione a tarefa e clique em Ações > Propriedades.
- **2** Clique na guia VDP e selecione Definir tamanho do registro.
- **3** Em Páginas por registro, especifique o tamanho do registro fixo (em páginas) para aplicar todos os acabamentos aos registros, em vez de aplicar em toda a tarefa.

## <span id="page-19-0"></span>Imprimir tarefas de dados variáveis com recursos remotos

Você pode especificar um local compartilhado para armazenar recursos de dados variáveis remotos, como imagens e fontes. O Fiery server acessa todos os recursos exigidos no local especificado e os recupera automaticamente.

Se você souber o local do caminho, também será possível pesquisar recursos externos com base em cada tarefa. Antes de imprimir a tarefa, defina o caminho de pesquisa do arquivo. O caminho de pesquisa do arquivo aceita as seguintes linguagens VDP:

- **•** Creo VPS
- **•** VIPP
- **•** PPML
- **•** PDF/VT

Para pesquisar recursos remotos para o Fiery server, você deve digitar o Caminho de pesquisa do arquivo para o computador de rede remota no Configure. Consulte a *Ajuda do Configure*.

**Nota:** Se o Fiery server não localizar objetos remotos para a tarefa, a tarefa não será processada. Insira o local correto do caminho de pesquisa de arquivo.

- **1** Envie a tarefa Creo VPS, VIPP, PPML ou PDF/VT para o Fiery server utilizando um aplicativo de terceiros compatível com a linguagem VDP.
- **2** No Command WorkStation, selecione a tarefa Creo VPS, VIPP, PPML ou PDF/VT e selecione Ações > Propriedades da tarefa.
- **3** Clique na guia VDP e insira o local do Caminho de pesquisa do arquivo.
- **4** Processe a tarefa Creo VPS, VIPP, PPML ou PDF/VT.